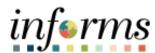

# **Miami-Dade County**

INFORMS: Asset Management – Submit The Disposal Worksheet

Version 1.0

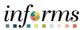

### **TABLE OF CONTENTS**

| TABLE OF CONTENTS                         | 1 |
|-------------------------------------------|---|
| PURPOSE AND DESCRIPTION                   | 1 |
| Purpose                                   | 1 |
| Description                               |   |
| ACTIVITY 1: SUBMIT THE DISPOSAL WORKSHEET | 2 |
| Submit The Disposal Worksheet             | 2 |
|                                           |   |
| PURPOSE AND DESCRIPTION                   |   |

#### **Purpose**

This document explains the process involved in submitting the disposal worksheet.

## **Description**

The Disposal Worksheet page provides numerous selection options to retrieve assets for retirement. Assets that are available for retrieval are determined by asset ownership and user ID.

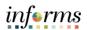

#### **ACTIVITY 1: SUBMIT THE DISPOSAL WORKSHEET**

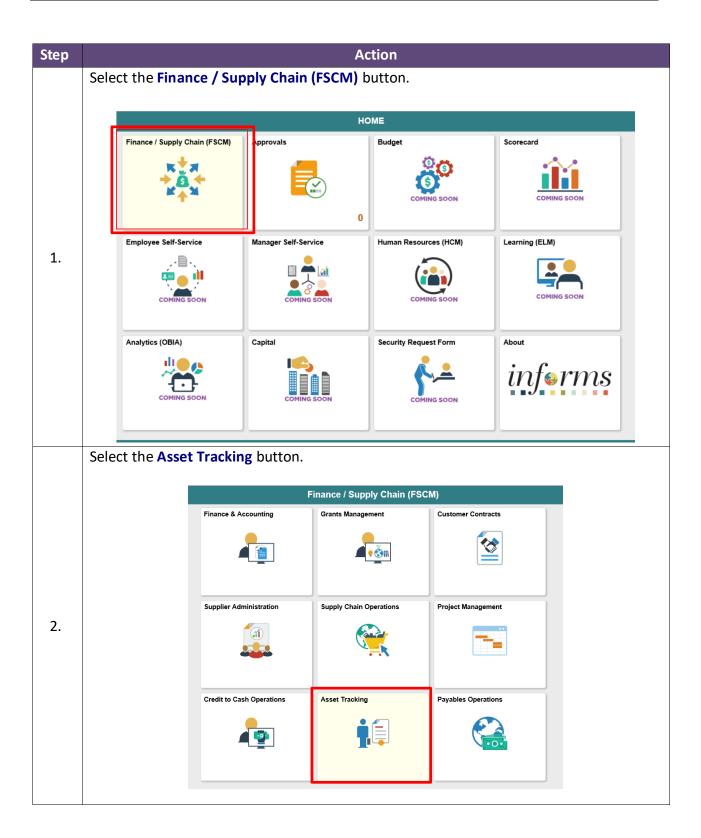

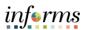

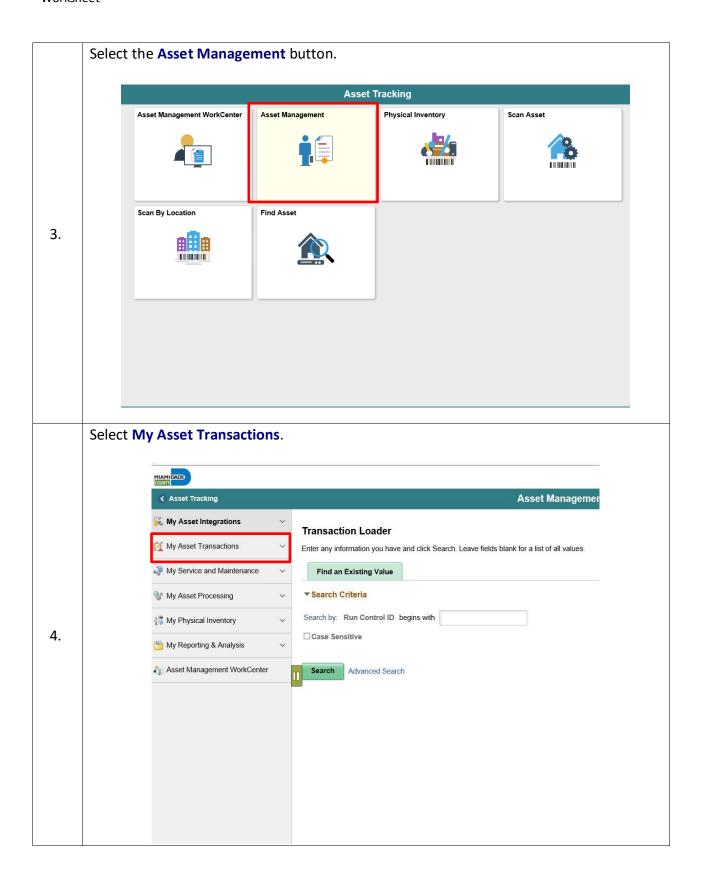

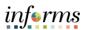

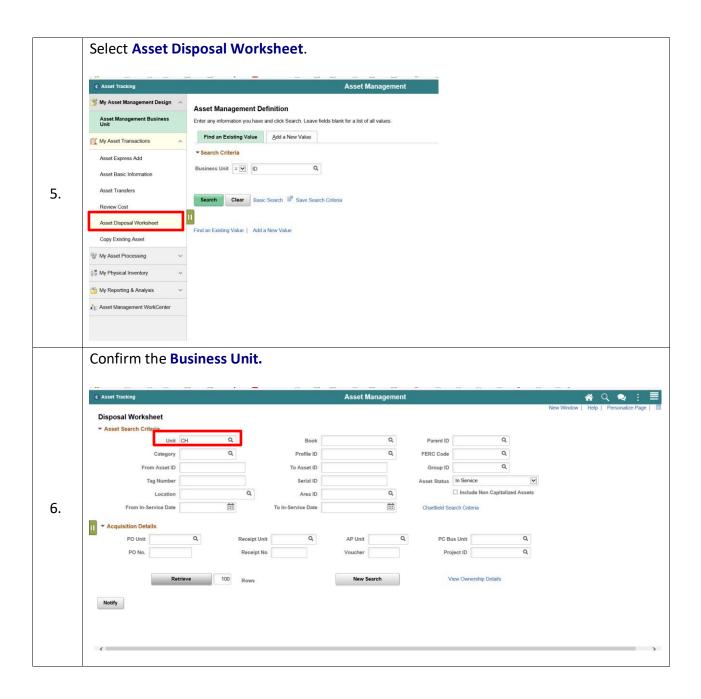

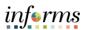

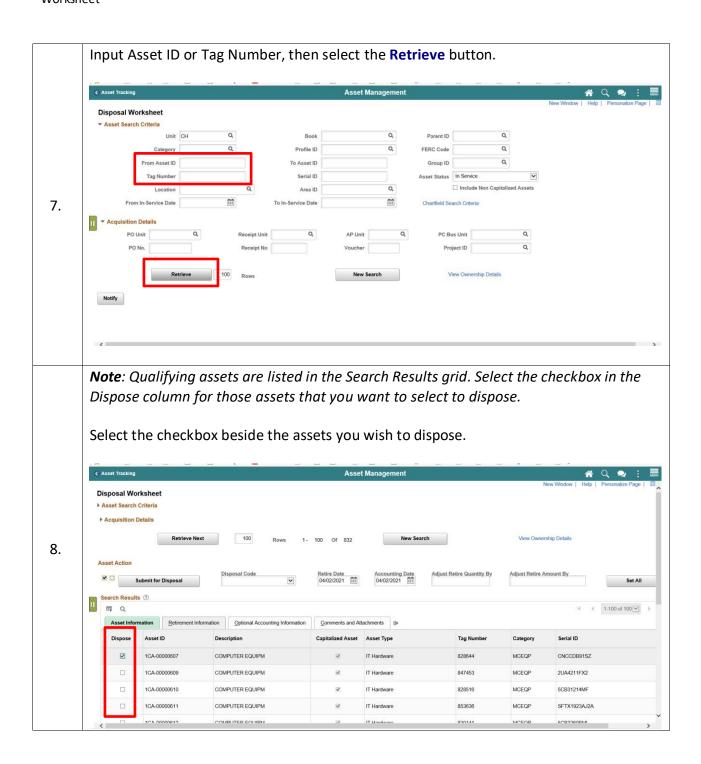

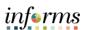

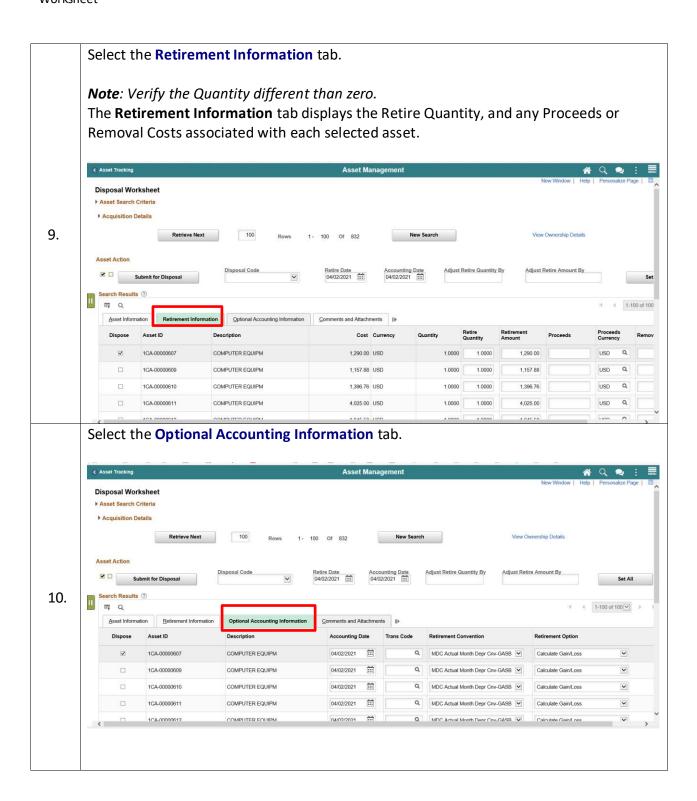

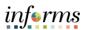

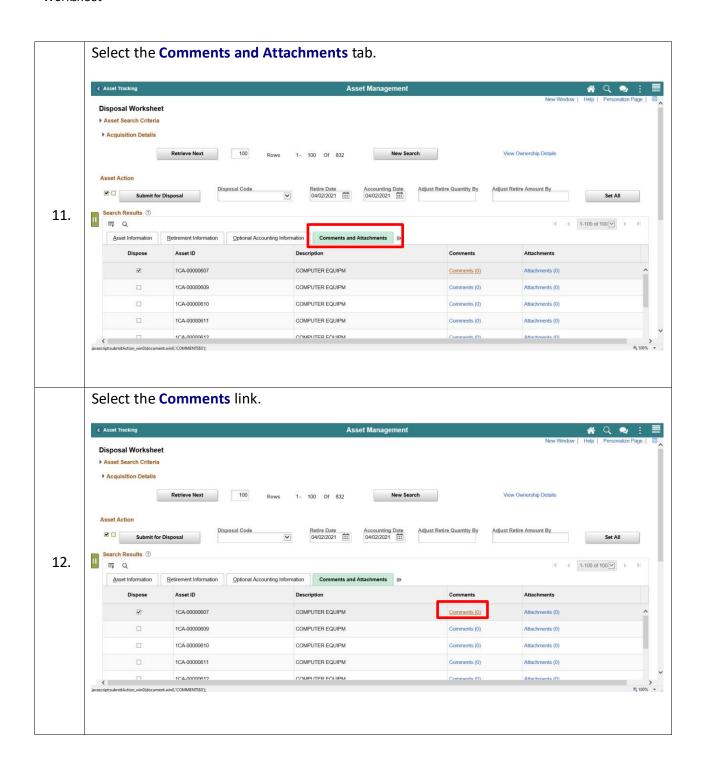

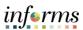

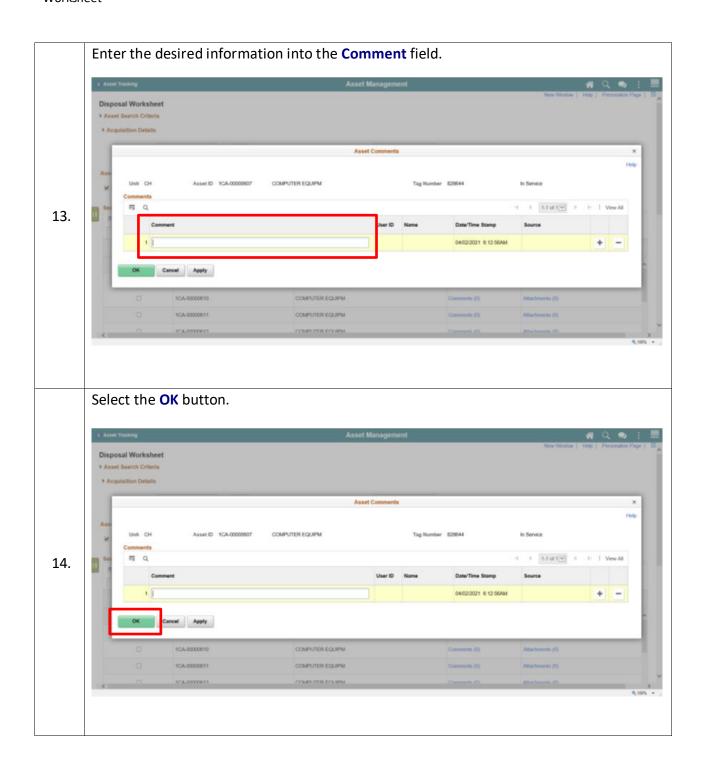

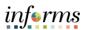

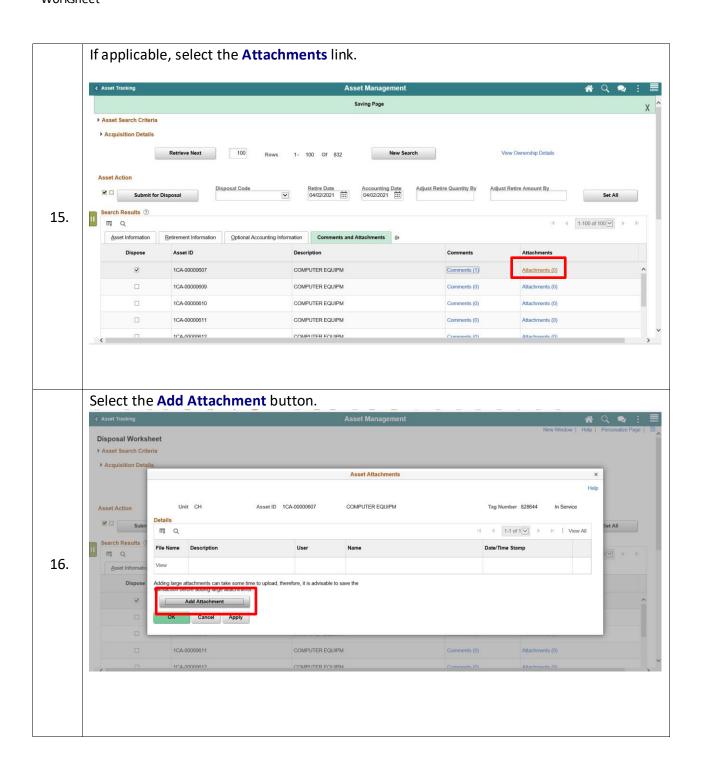

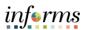

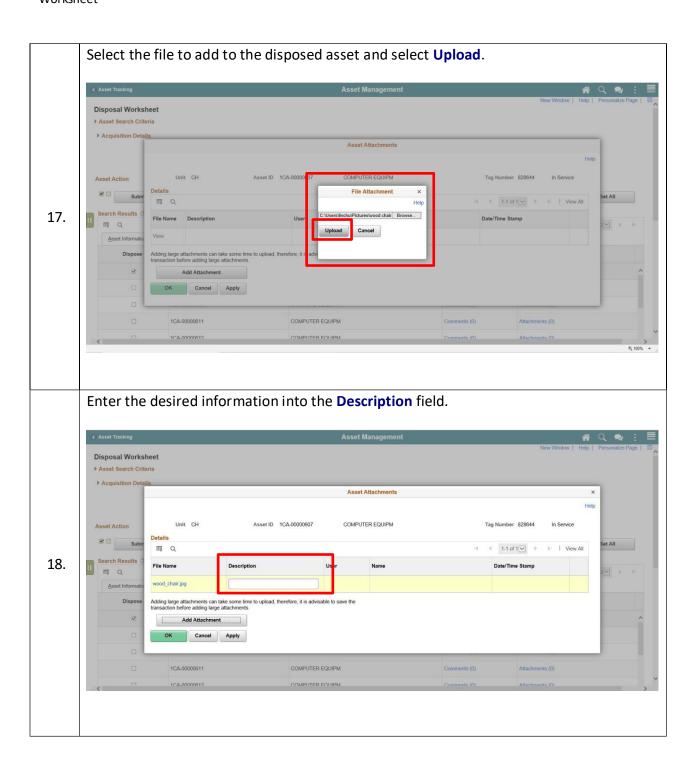

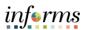

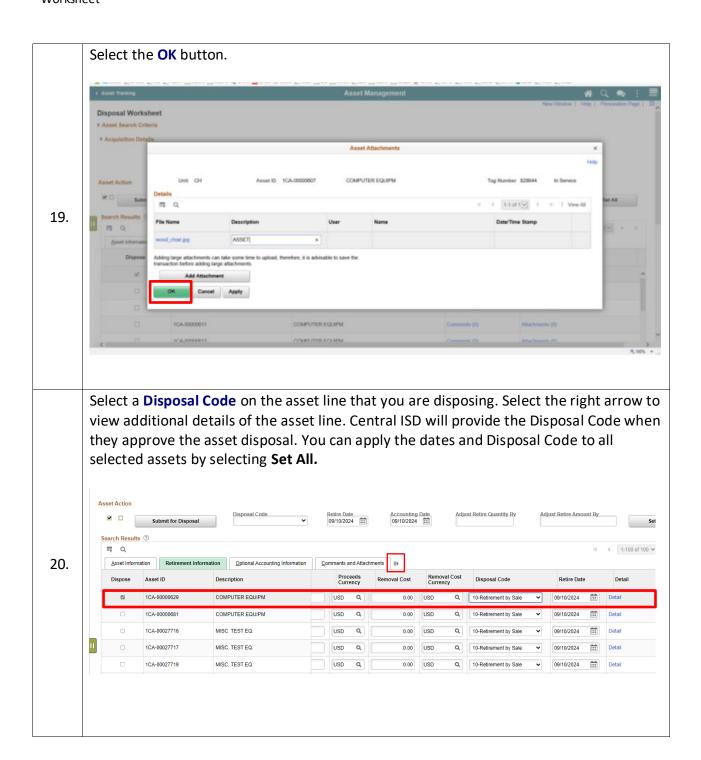

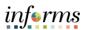

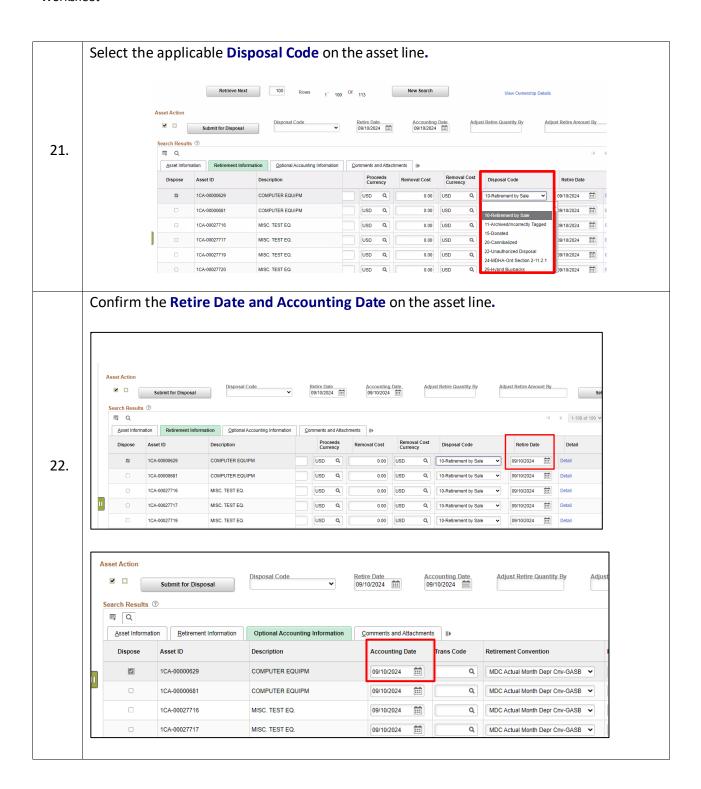

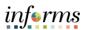

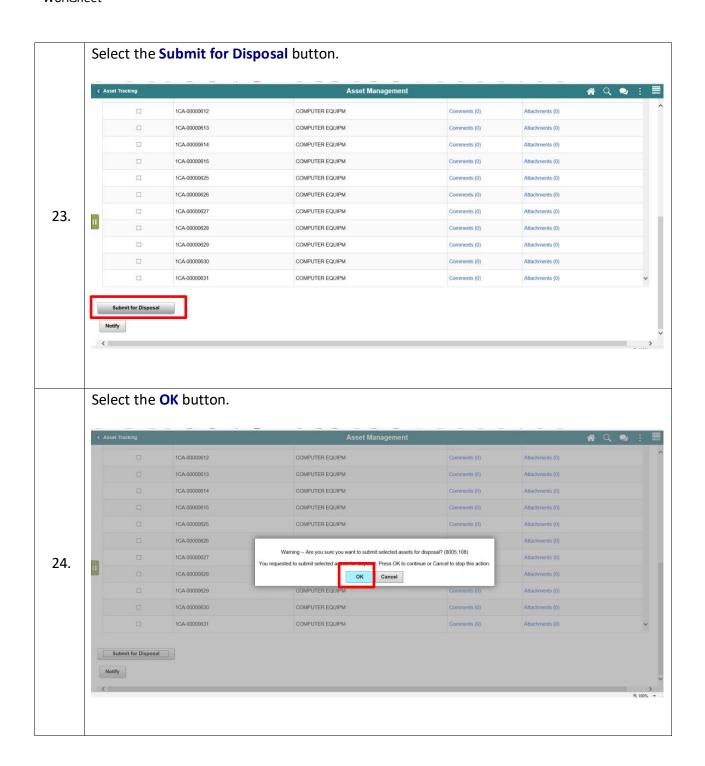

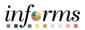

After you select **OK**, the retirement information is loaded into the interface tables after is full approved by the workflow designed.

The next step is to review and approve this transaction by Grant Administrator Manager withing your Business Unit, the Department Asset Manager, and Internal Services Business Unit Central. When all approved, the Department Asset Manager will review the interfaced data and load the transactions into Asset Management.

End of Procedure.